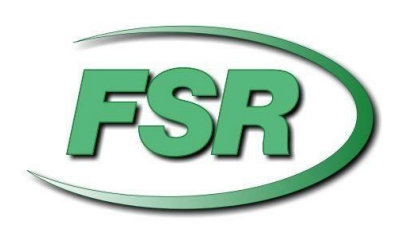

# **DV-MFMV-74 7x1 MultiVU Seamless Windowing Switcher Manual**

Based on firmware revision 1.12 and FSR1.0.0.Q

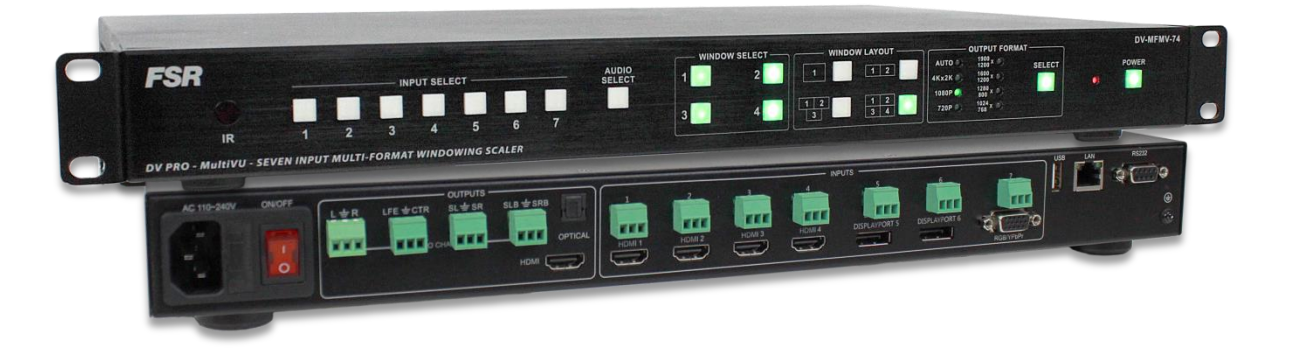

244 Bergen Blvd Woodland Park NJ 07424 · 973-785-4347 · [www.fsrinc.com](http://www.fsrinc.com/)

# <span id="page-1-0"></span>**PROPRIETARY INFORMATION**

All information in this manual is proprietary to and the property of FSR Inc. This publication is protected by the Federal Copyright Law, with all rights reserved. No part of this document may be reproduced, transcribed, or transmitted, in any form or by any means, without prior explicit written permission from FSR Inc.

### <span id="page-1-1"></span>**UNPACKING**

The DV-MFMV-74 7x1 Switcher package includes the following items:

- DV-MFMV-74 7x1 Switcher
- IR remote control
- Rack ears
- User's manual
- AC line cord
- 8 Screws
- 11 3-Pin screw terminal

### <u>Həmr</u>

- HDMI is a trademark of HDMI licensing, LLC.
- DisplayPort
- Specifications may be changed without any notice in order to improve the function of the product.

# <span id="page-2-0"></span>**LIMITED WARRANTY**

The DV-MFSW-74 is warranted against failures due to defective parts or faulty workmanship for a period of three years after delivery to the original owner. During this period, FSR will make any necessary repairs or replace the unit without charge for parts or labor. Shipping charges to the factory or repair station must be prepaid by the owner, return-shipping charges (via UPS Ground) will be paid by FSR.

This warranty applies only to the original owner and is not transferable. In addition, it does not apply to repairs done by other than the FSR factory or Authorized Repair Stations.

This warranty shall be cancelable by FSR at its sole discretion if the unit has been subjected to physical abuse or has been modified in any way without written authorization from FSR. FSR's liability under this warranty is limited to repair or replacement of the defective unit.

FSR will not be responsible for incidental or consequential damages resulting from the use or misuse of its products. Some states do not allow the exclusion of incidental or consequential damages, so the above limitations may not apply to you. This warranty gives you specific legal rights, and you may also have other rights which vary from state to state.

Warranty claims should be accompanied by a copy of the original purchase invoice showing the purchase date (if a Warranty Registration Card was mailed in at the time of purchase, this is not necessary). Before returning any equipment for repair, please read the important information on service below.

#### **SERVICE**

Before returning any equipment for repair, please be sure that it is adequately packed and cushioned against damage in shipment, and that it is insured. We suggest that you save the original packaging and use it to ship the product for servicing. Also, please enclose a note giving your name, address, phone number and a description of the problem.

NOTE: all equipment being returned for repair must have a Return authorization (RMA) Number. To get a RMA Number, please call the FSR Service Department (1-800-332-FSR1). Please display your RMA Number prominently on the front of all packages.

> CONTACT INFORMATION FSR INC. 244 Bergen Blvd. Woodland Park, NJ 07424 Phone: (973) 785-4347 Order Desk Fax: (973) 785-4207 E-mail: sales@fsrinc.com Web Site: www.fsrinc.com

## **SURGE PROTECTION DEVICE RECOMMENDED**

This product contains sensitive electrical components that may be damaged by electrical spikes, surges, electric shock, lightning strikes, etc. Use of surge protection systems is highly recommended in order to protect and extend the life of your equipment.

# <span id="page-3-0"></span>**SAFETY**

- All the safety and user manual should be read before the appliance is operated.
- The safety and operating instructions should be retained for future reference.
- Unplug this product from the wall outlet before cleaning. Do not use liquid cleaners or aerosol cleaners. Use a damp cloth for cleaning.
- Do not use this equipment near wet place.
- This product should be operated only from the type of power sources indicated on the marking label. If you are not sure of the type of power supplied to your home, consult your local power company.
- This equipment may be equipped with a 3 wire grounding-type plug, a plug having a third (grounding) pin. This pin will only fit in to a grounding type power outlet. This is a safety feature. If you are unable to insert the plug in to the outlet, contact your electrician to replace your obsolete outlet. Do not defeat the safety purpose of the grounding-type plug.
- Openings on the case are provided for ventilation and to ensure reliable operation of the equipment and to protect it from overheating. The openings should never be blocked.
- Do not use any damaged power cords or plugs, or loosed outlets, this may cause electrical shock or fire.
- Do not put heavy articles such as other equipment on this product. Keep it away from liquid, magnetic and flammable substances.

# **TABLE OF CONTENTS**

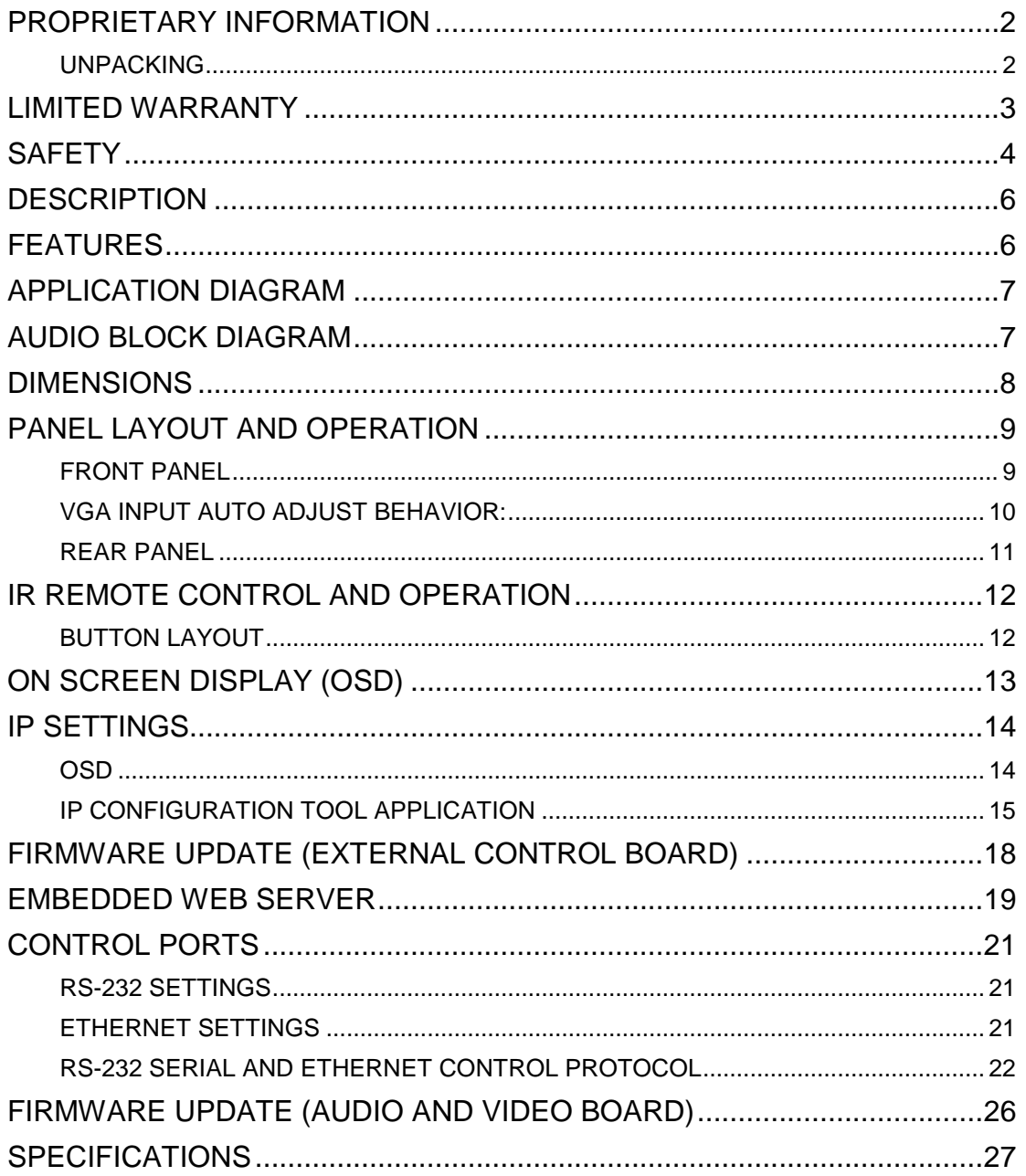

#### <span id="page-5-0"></span>**DESCRIPTION**

The DV-MFMV-74 7x1 Seamless Windowing Switcher is designed to address many of the needs for the AV/IT Industry and is a great solution for the corporate, medical, education, and church/worship markets. It easily integrates with the HuddleVU FLEX collaboration system to create a powerful and cost effective solution.

The DV-MFMV-74 features 4 HDMI, 2 DisplayPort, and 1 VGA (RGB/ YPbPr) input. It is HDCP compliant with the HDMI and DisplayPort inputs supporting resolutions up to 4Kx2K 30Hz and 4Kx2K 60Hz respectively. The DV-MFMV-74's HDMI output supports resolutions up to 4Kx2K 30Hz. Each source is automatically scaled to match the optimal output resolution required to provide one large 4Kx2K 30Hz image.

The HDMI input has embedded audio along with analog stereo inputs. The DisplayPort and VGA have an analog stereo input. The HDMI inputs support up to 7.1 multichannel embedded audio. The audio can follow the video during switching or can be switched separately in breakaway mode. Audio outputs are available either embedded on the HDMI port, via the multi-channel digital coaxial, or via the analog out connectors. The 1 rack unit high windowing switcher can be controlled from the front panel, via RS-232, IR, Telnet or with the integrated Web Server.

#### <span id="page-5-1"></span>**FEATURES**

- Upscaler and downscaler 7x1 seamless windowing switcher
- 4 x HDMI, 2 x DisplayPort, 1 x RGB/YPbPr (HD-15)
- HDMI up to 4kx2k 30Hz and DisplayPort up to 4kx2k 60Hz
- HDMI output supports resolutions up to 4Kx2K 30Hz
- Each source input is automatically scaled to match the optimal output resolution
- Any of the 7 sources can be viewed in a single, dual, triple, or quad window layout
- Seamless rapid switching between any of the 7 inputs
- Each input also has an unbalanced stereo audio input via captive screw terminals
- Supports multiple-channel HDMI and eight-channel analog outputs
- Easy-to-use front panel control, Web Server, IR, RS-232 and Telnet
- Can be controlled via FSR's FLEX Touch Panel Control System with pre-made templates available
- Can be easily integrated into FSR's HuddleVU FLEX Collaboration Systems
- 1 U Height, 19" width standard enclosure rack mountable design
- VGA input Auto Adjust

# <span id="page-6-0"></span>**APPLICATION DIAGRAM**

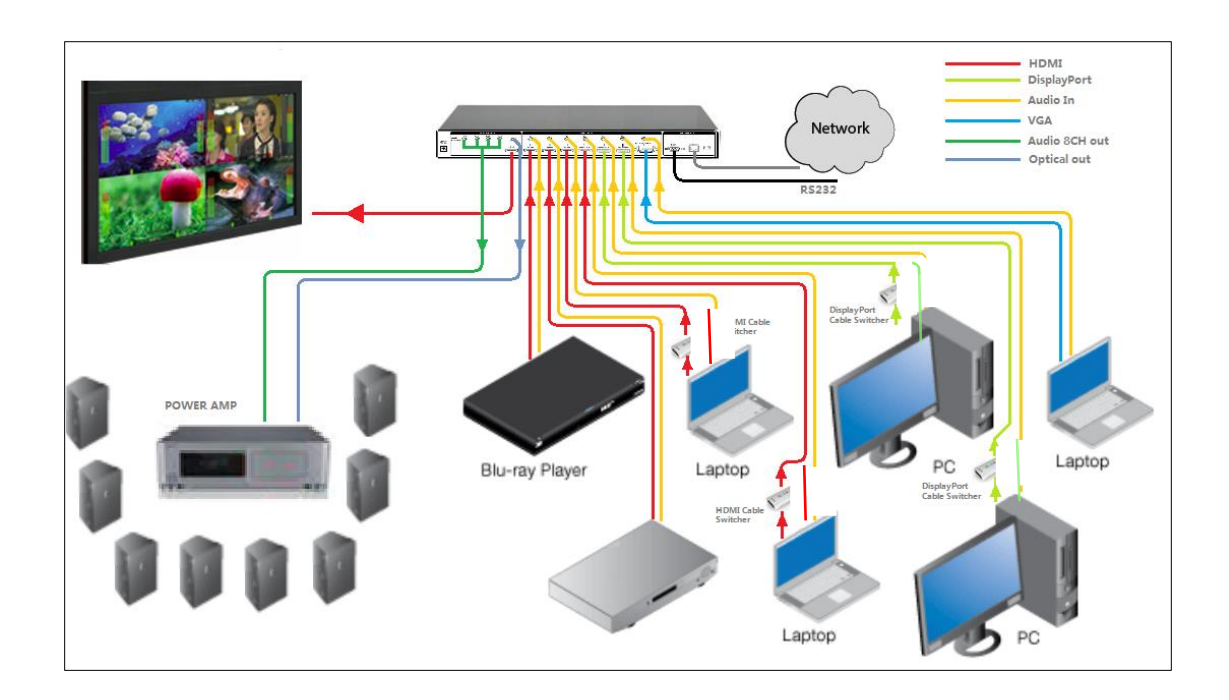

# <span id="page-6-1"></span>**AUDIO BLOCK DIAGRAM**

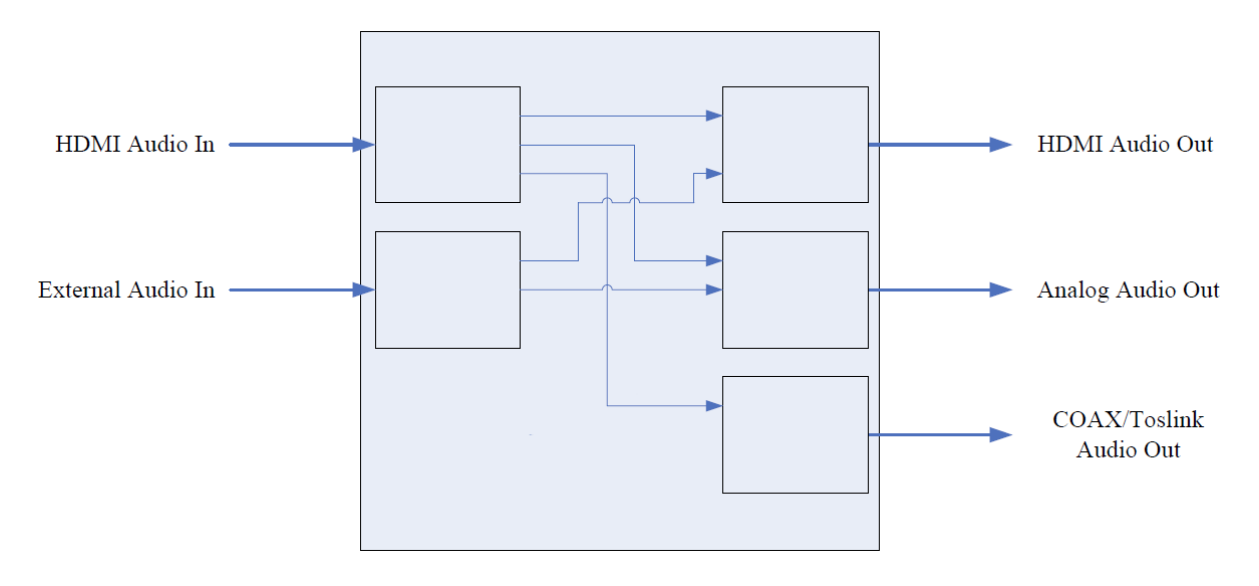

# <span id="page-7-0"></span>**DIMENSIONS**

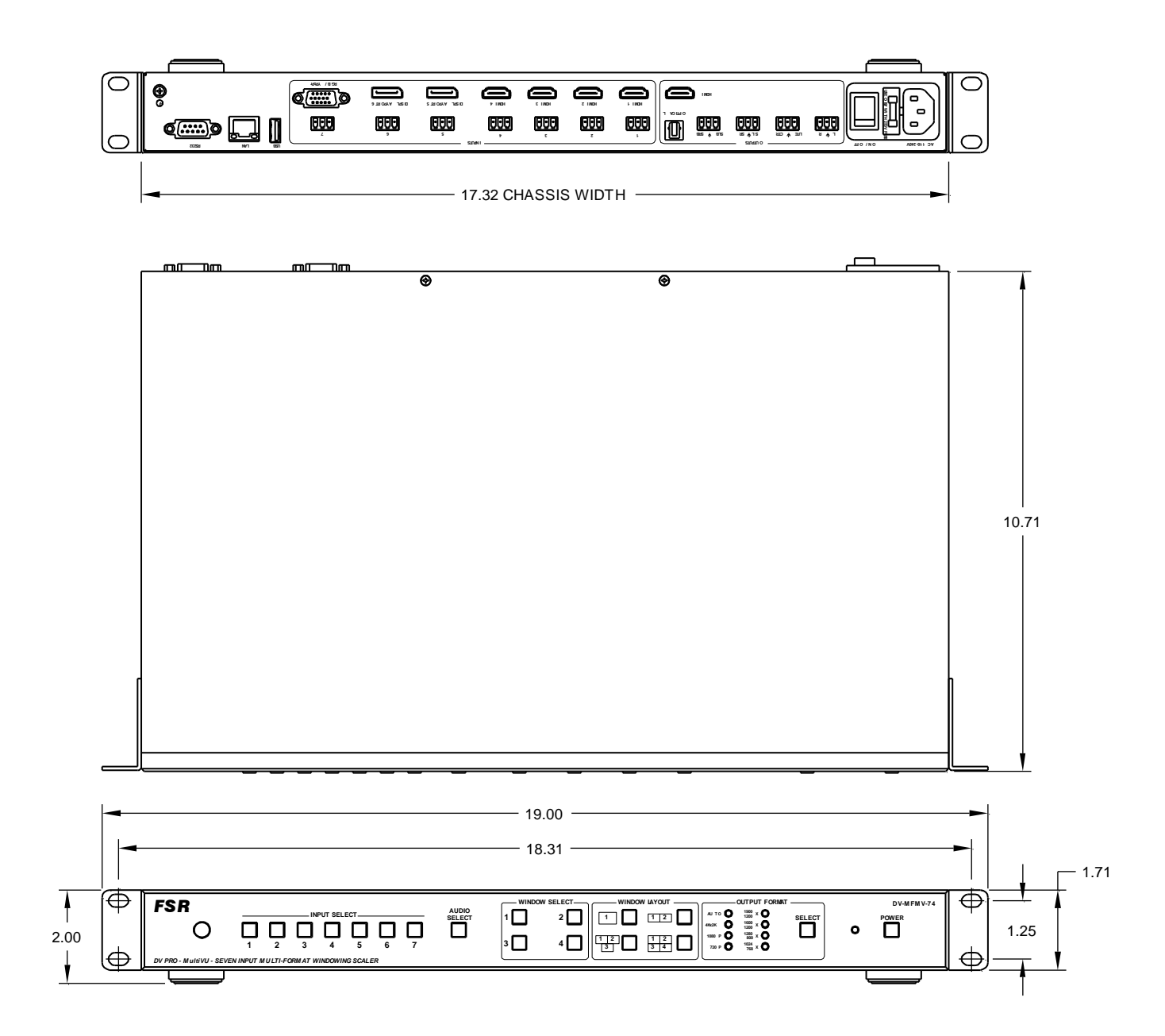

# <span id="page-8-0"></span>**PANEL LAYOUT AND OPERATION**

#### <span id="page-8-1"></span>**Front Panel** 1 ) (2) (3) (4) (5) (6) (7 ᅙ  $\bigcirc$ *FSR* **DV-M FM V-74 WINDOW SELECT WINDOW LAYOUT OUTPUT FORMAT 1 SELECT O POWER AUDIO SELECT X 1900 1200 X 1600 1200 X 1280 800 X 1024 768 INPUT SELECT AU TO 4Kx2K 1080 P 720 P 2 1 1 2 DV PRO - MultiVU - SEVEN INPUT MULTI-FORMAT WINDOWING SCALER**  $\frac{1}{3}$   $\frac{2}{1}$   $\frac{1}{3}$   $\frac{2}{4}$ **3 4 1 2 3 4 5 6 7** lo  $\epsilon$

![](_page_8_Picture_301.jpeg)

7

Power ON and OFF (Standby)

NOTE: To reset to factory default, press and hold Input Select 5 during the power up cycle until the front panel LEDs blink.

#### <span id="page-9-0"></span>**VGA input Auto Adjust behavior:**

The DV-MFMV-74 switcher will automatically adjust to new VGA sources when they are first connected. The process will take several seconds during which time the image will move around the screen until the optimal scaler settings are determined. Once a particular source is learned, the switcher will recognize it and readjustment will not be necessary. Up to 10 unique sources can be stored in the unit's memory, after which additional sources will result in one of the others being overwritten. If for any reason the image does not display correctly, the auto-adjust process can be triggered manually by pressing and holding the input 7 switch for 3 seconds.

### <span id="page-10-0"></span>**Rear Panel**

![](_page_10_Figure_1.jpeg)

![](_page_10_Picture_282.jpeg)

# <span id="page-11-0"></span>**IR REMOTE CONTROL AND OPERATION**

# <span id="page-11-1"></span> **Button layout**

![](_page_11_Picture_2.jpeg)

![](_page_11_Picture_169.jpeg)

# <span id="page-12-0"></span>**ON SCREEN DISPLAY (OSD)**

![](_page_12_Picture_78.jpeg)

# <span id="page-13-0"></span>**IP SETTINGS**

There are two methods to obtain the IP address:

- 1. Obtain the IP address and port number via the information from the on-screen display (OSD).
- 2. Obtain the IP address and port number via the IP CONFIGURATION TOOL APPLICATION.

The following presents the two methods:

### <span id="page-13-1"></span>**OSD**

To Obtain the IP address and port number via the information from the OSD:

Whether DV-MFSW-74 is in single-window mode or in multiple window mode, the IP address and port number can always be obtained from Window 1. When there is no signal, the following OSD in the window will be displayed:

> HDMI2 not connected IP: 192.168.0.10

Or when an image is displayed, the IP information is displayed in the area above the middle of the window.

![](_page_13_Picture_83.jpeg)

The IP address in this example, is 192.168.0.1 and the port number is 23.

### <span id="page-14-0"></span>**IP CONFIGURATION TOOL APPLICATION**

To obtain the IP address and port number via the IP CONFIGURATION TOOL APPLICATION:

Download the application "FSR\_DV\_71\_74\_Switcher.exe" file from the FSR Document Library at [www.fsrinc.com.](http://www.fsrinc.com/)

![](_page_14_Picture_3.jpeg)

NOTE: Make sure the PC and DV-MFMV-74 are on the same network.

Run the application on the PC to show the main screen:

![](_page_14_Picture_69.jpeg)

Click *Device Search*, the following device list is shown. Select the **device, and click** *Settings*<br> **Ex** FSR DV 71 74 Switcher Admin Tool, version 1.0.0.7, © 2015 FSR Inc. All rights reserv

![](_page_14_Picture_8.jpeg)

The screen defaults to the *Status* tab where the DV-MFMV-74's information is shown.

The DV-MFMV-74 settings can be returned to factory default by clicking *Factory Default.*

![](_page_15_Picture_82.jpeg)

Click the *Network* tab to view the DV-MFMV-74's IP information. DHCP is enabled by default. The static IP address can be entered manually by disabling the DHCP via the pulldown menu.

![](_page_15_Picture_83.jpeg)

The *Serial* tab is an informational screen that will display the DV-MFMV-74 serial port settings. The settings are fixed at 9600, 8, 1, None and None.

![](_page_15_Picture_84.jpeg)

Single commands may be sent to change the display capabilities of the unit by clicking on *SEND COMMAND*.

![](_page_16_Picture_39.jpeg)

Select either *Ethernet* or *Serial* radio button

Select the appropriate COM port or Ethernet address.

Then either select a predefined command or enter a user defined command.

Click the *SEND* button to send the command:

![](_page_16_Picture_40.jpeg)

# <span id="page-17-0"></span>**FIRMWARE UPDATE (EXTERNAL CONTROL BOARD)**

![](_page_17_Picture_82.jpeg)

Download the update file from the FSR website doc library.

(Example: FSR\_741\_20xx\_xxxx\_xxx.frm).

- 1. Connect a Serial straight-through cable to the DV-MFMV-74's RS-232 port. If present, disconnect the Ethernet cable from the LAN port.
- 2. Turn on the DV-MFMV-74 and wait for it to finish booting up before proceeding to the next step.
- 3. Click on "Update Firmware".
- 4. Select a Serial Port.
- 5. Browse for the location of the firmware file.
- 6. Click on "Update Firmware" and wait for its completion.
- 7. Power cycle the DV-MFMV-74 by the rear panel switch.

The current firmware version can be obtained from the "Status" tab.

**IMPORTANT: Do not power OFF or remove the Serial cable during the firmware upgrade.** 

### <span id="page-18-0"></span>**EMBEDDED WEB SERVER**

DV-MFSW-74 can be controlled via a Web browser, which contains General, Advanced and Network settings. For more information about how to obtain the IP address, see the section on "IP SETTINGS".

For example, the obtained IP address is 192.168.0.145

Type 192.168.0.145 in the address bar of the web browser.

![](_page_18_Picture_47.jpeg)

FSR Inc. 244 Bergen Boulevard, Woodland Park, NJ 07424 · Tel 973-785-4347 · Fax 973-785-4207 · E-Mail:sales@fsrinc.com ©2015 FSR Inc. All Rights Reserved

![](_page_19_Picture_8.jpeg)

![](_page_19_Picture_9.jpeg)

#### @2015 FSR Inc. All Rights Reserved

# <span id="page-20-0"></span>**CONTROL PORTS**

To control the DV-MFMV-74 use the RS-232 or LAN port but not both at the same time.

### <span id="page-20-1"></span>**RS-232 SETTINGS**

![](_page_20_Picture_121.jpeg)

![](_page_20_Picture_122.jpeg)

### **NOTE: For serial control, use a straight-through cable.**

### <span id="page-20-2"></span>**ETHERNET SETTINGS**

![](_page_20_Picture_123.jpeg)

### <span id="page-21-0"></span>**RS-232 Serial and Ethernet Control Protocol**

![](_page_21_Picture_261.jpeg)

![](_page_22_Picture_233.jpeg)

![](_page_23_Picture_235.jpeg)

![](_page_24_Picture_116.jpeg)

# <span id="page-25-0"></span>**FIRMWARE UPDATE (AUDIO AND VIDEO BOARD)**

Download the MERGE.BIN file from the FSR website doc library

The DV-MFSW-74 can be updated through a USB drive as follows.

- 1. Copy the MERGE.BIN update file to the root directory of a blank USB drive.
- 2. Connect the USB drive to the USB service port on the rear of the DV-MFSW-74. If present, disconnect the Serial and Ethernet cable from its respective port.
- 3. Connect the HDMI output of the DV-MFSW-74 to a display.
- 4. Turn on the DV-MFSW-74 and wait for it to finish booting up before proceeding to the next step.
- 5. Press and hold Input Select 1 until, "System upgrading…" appears on the display. During this process the button indicators will blink at a steady rate.
- 6. The DV-MFSW-74 will reboot automatically after loading the firmware.
- 7. Power cycle the DV-MFSW-74 by the rear panel power switch.

The firmware version can be obtained using the "firmware version request" command.

#### **IMPORTANT: Do not power OFF or remove the USB drive during the firmware upgrade.**

# <span id="page-26-0"></span>**SPECIFICATIONS**

![](_page_26_Picture_116.jpeg)